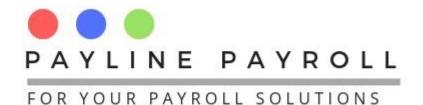

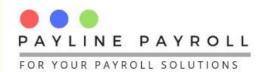

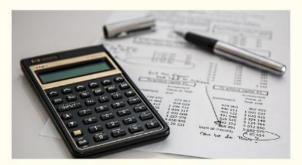

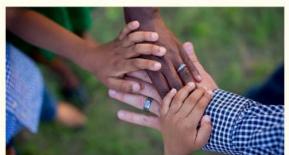

# PAYLINE PAYROLL

Availble for your business processing and compliance processing

#### **END OF YEAR PROCEDURES**

HOW TO CLOSE THE YEAR FOR YOUR BUSINESS IN PAYLINE PAYROLL V1

www.paylinepayroll.co.zw

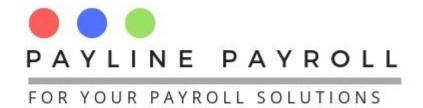

# Payline Payroll End of Year Procedures

# Table of Contents

| 1 | Introduction |                                 |    |  |
|---|--------------|---------------------------------|----|--|
| 2 | Bac          | ck Up                           | 4  |  |
|   | 2.1          | Configuration Back Up           | 4  |  |
|   | 2.2          | Backup and Restore              | 5  |  |
| 3 | Acc          | count Configuration in December | 6  |  |
| 4 |              |                                 | 8  |  |
|   |              | .1 ITF16 Header                 |    |  |
|   | 4.1.         | .2 ITF16 Personal               | 10 |  |
|   | 4.1.         | .3 ITF16 Journals               | 11 |  |
| 5 | Pro          | Processes to Update1            |    |  |
| 6 |              |                                 |    |  |
|   | 6.1          | Year End Reports                | 16 |  |

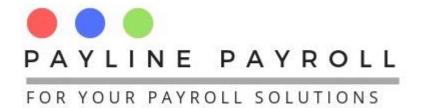

# 1 Introduction

In order to close the year and prepare for the next coming year there are a number of things that we have to go through in order to ensure that we will move to the next year correctly.

To learn more on how to use the system refer to the user manual

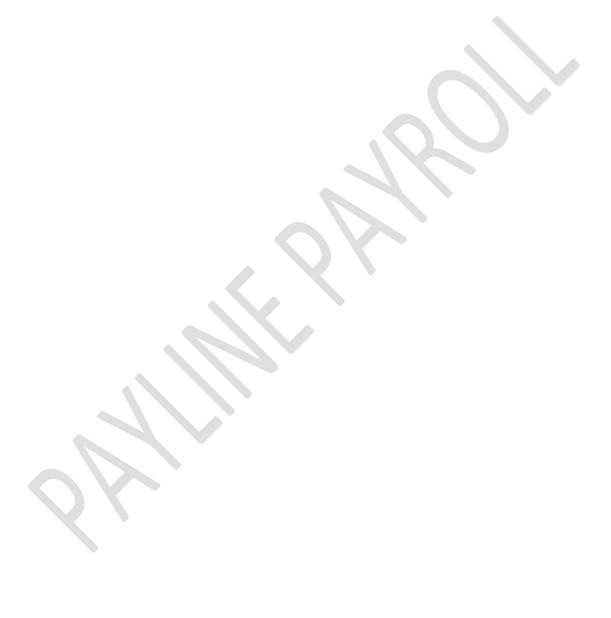

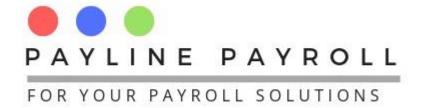

## 2 Back Up

Back up is critical for the system, and should be done before year end is run in the system.

## 2.1 Configuration Back Up

'If back up configuration has not been done for you by the administrator the following are the steps you can take for configuring the back up

The system comes with a back up facility which allows you to make back up as according to configurations

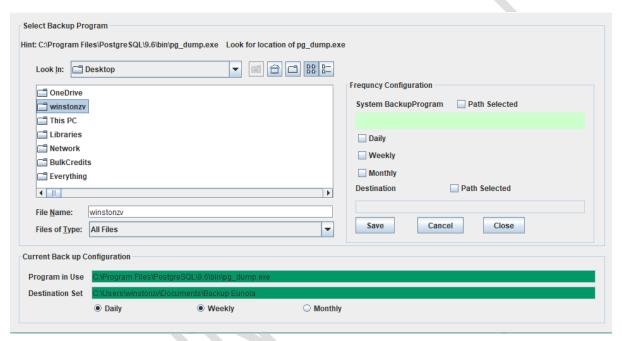

- Access [Back up ] menu
- Select [Configuration Back Up]

From here one must access the program for back up which is the PostgreSQL\[VERISON NUMBER]\bin\pg\_dump.exe

Select the destination set

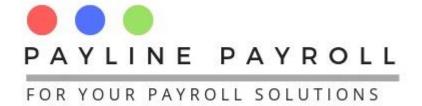

## 2.2 Backup and Restore

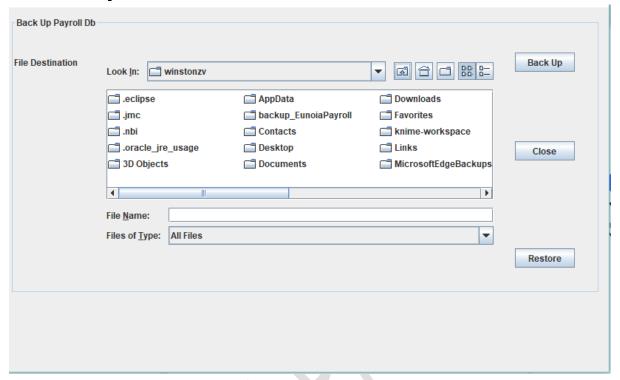

- Access [Back Up] menu
- Select [Backup and Restore]

You can then select the destination to backup to or where the file is located you can restore from that file after picking up the file

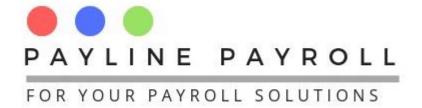

# 3 Account Configuration in December

Before running end of year we must configure Accounts Configuration from the menu System>Account Configuration.

This is the section that ensures that we can run the P6 requirements or any other requirements for accounts categorisation.

This is made up of four main accounts

- Earnings
- Benefits
- Credits
- Deductions

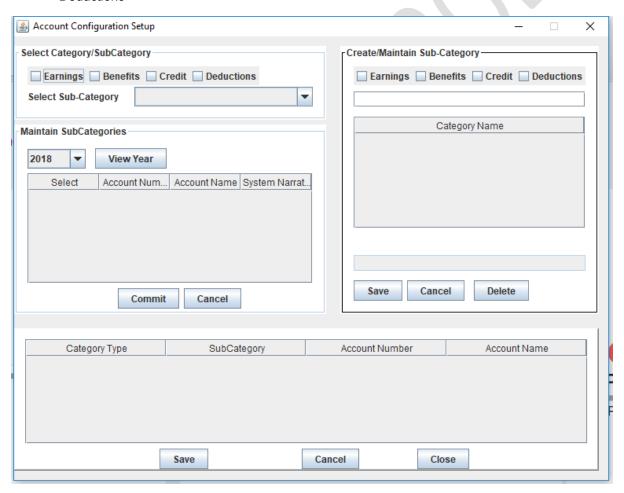

Start of by creating the Sub Categories as prescribed in the Zimra ITF1 form. Capture these from the "Create/Maintain Sub-Category". Click on the Category check box and capture the sub-categories below

**Example Categories** 

### **Earnings Category**

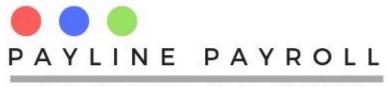

## FOR YOUR PAYROLL SOLUTIONS

- Salary, Wages, Overtime
- Bonus
- Fees, commission
- Cash-in-lieu of leave
- Gratuity or compensation on ceasation of employment

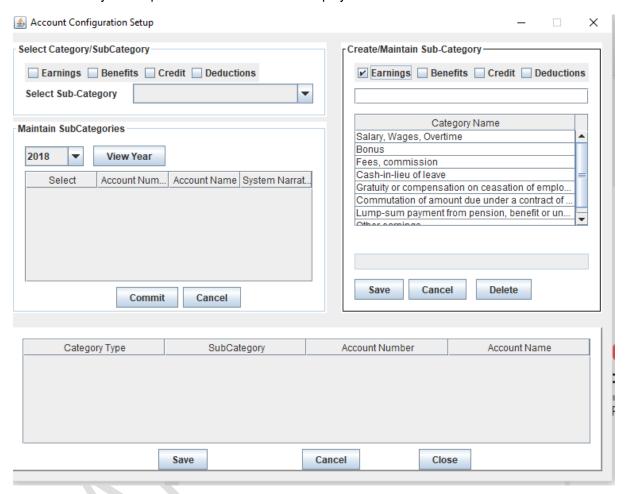

When Sub-Categories have been captured, the accounts as produced over the year in the journals can then be allocated into the different accounts sub-categories as shown below

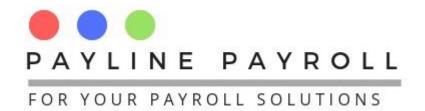

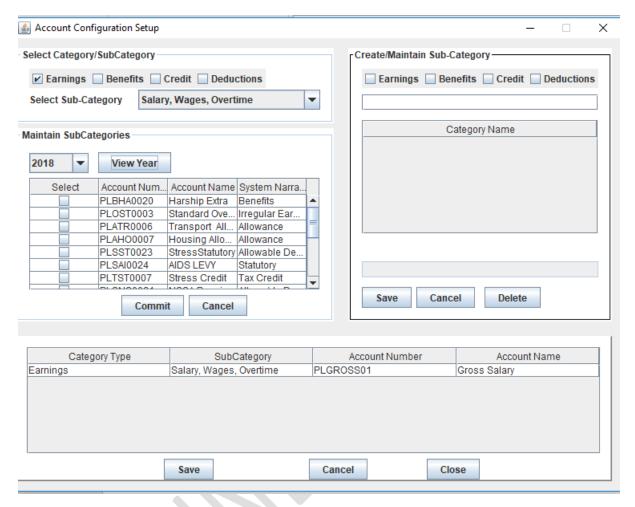

"Select Sub-Category", select the year, click "View Year" and the accounts appear below from which the sub category has been select, click "Commit" and Save your information.

## 4 ITF16 Report

ZIMRA requires that the ITF16 report be produced every year. You can then proceed to ensure that all aspects of the ITF16 report have been set up as required. You can refer to the ITF16 Zimra guide for more information on the fields required for the ITF16 report.

The system has inbuilt ITF6 builder for any users which is available under the following menu as shown below

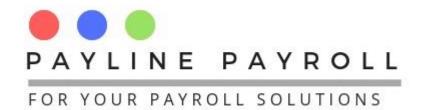

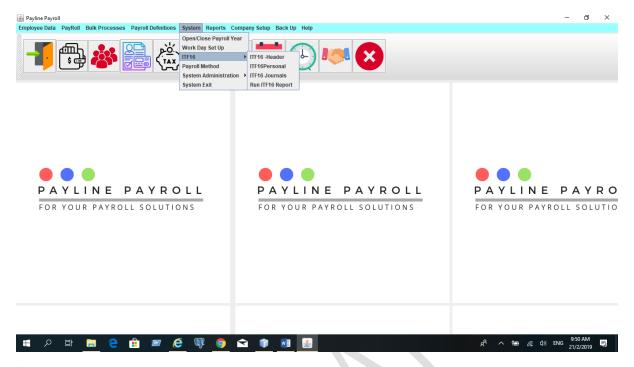

There are three builders as shown

- ITF16 Header
- ITF16 Personal
- ITF16 Journal

#### 4.1.1 ITF16 Header

The header helps to build the file as required by ZIMRA.

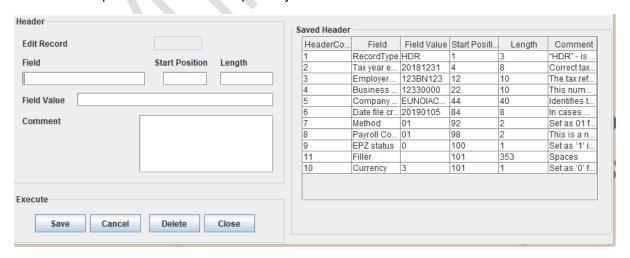

For each entry the following is captured

Field: Name of the filed as according to ZIMRA

Copyright © 2019 Payline Payroll. Property of EunoiaConsultants. Visit website on www.paylinepayroll.co.zw or email admin@paylinepayroll.co.zw

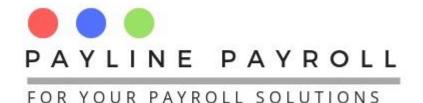

• Start Position: The place start for the field value

Filed Value: The actual value that will appear in the report

Length: The size in length of the filed

• Comment: The comment that helps to understand what the field is about

#### N.B. The header structure is provided by ZIMRA for the ITF16 report.

#### 4.1.2 ITF16 Personal

The ITF16 personal helps you to build the Payroll ITF16 report by capturing the fields required to give the personal details of the person. The builder access the database, and subsequent tables. From this one can then access the field that they want to see in the report as shown below

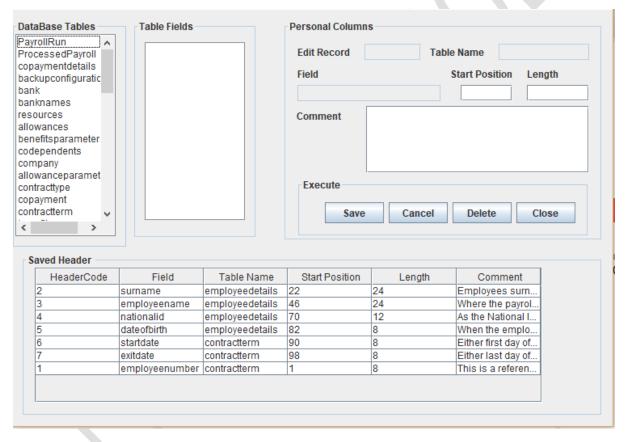

The selection of the fields requires for one to capture the Start Position, Length, and Comment as shown below

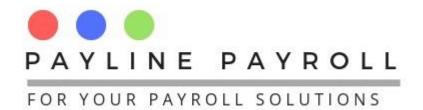

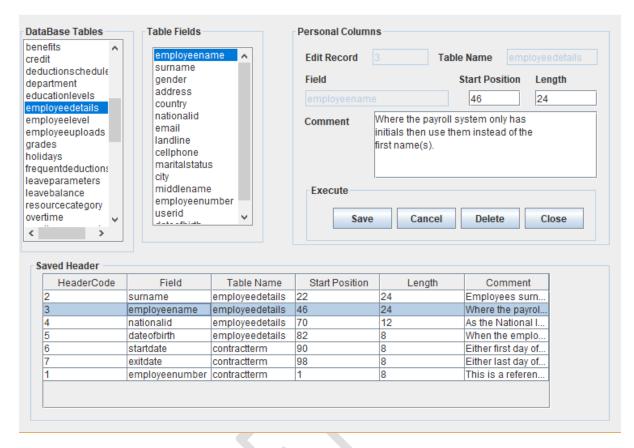

#### 4.1.3 ITF16 Journals

This section enables the system to capture the different elements that must appear in the ITF16 report.

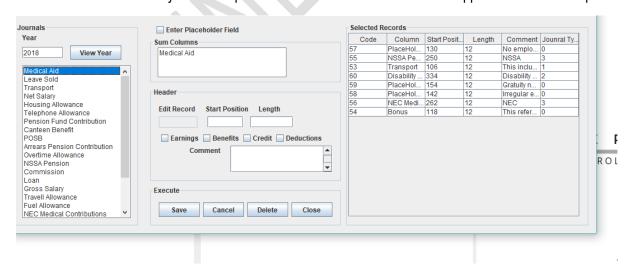

From this, one accesses the journals with the information that is needed.

You can then proceed to choose as many columns as needed for each field, the system will then add these two to make the field required. As with the Header and Personal section of the ITF16 report the system requires the Start Position, Length and Comment.

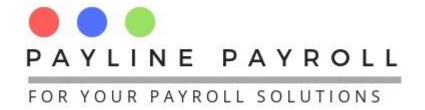

Each selected filed must be categorised between the following

Earnings, Benefits, Tax Credits and Deductions.

#### 4.1.3.1 Place Holder

Where a place holder position is needed the system allows one to create the place with similar values of Start Position, Length and Comment being needed.

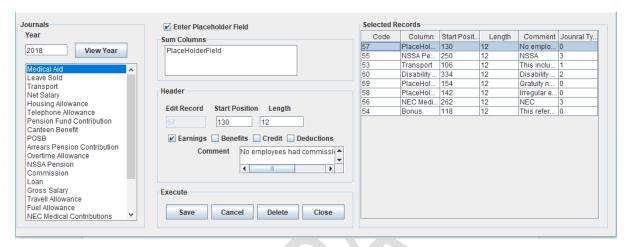

In this case no field value is selected.

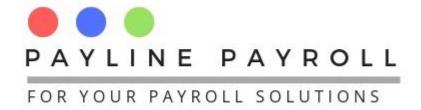

# **5 Processes to Update**

In order to move forward we need to ensure that all employee liabilities have been captured which are shown in the table below

| #  | Section                                    | Notes                                                                                        |
|----|--------------------------------------------|----------------------------------------------------------------------------------------------|
| 1. | Leave for the year                         | Enter all leave day consideration for employees as taken for the final month                 |
| 2. | Overtime of the year                       | Enter all owing overtime for the employees due to them for the year not processed            |
| 3. | Loans taken are captured properly          | Enter loans recently taken that may not have been processed                                  |
| 4. | Deductions for the year have been includes | Enter deductions for the final month as expected                                             |
| 5. | Benefits Consideration                     | Enter benefits or adjustments for the month                                                  |
| 6. | Tax Credit for employee                    | Refer to difference in treatment between Final Deduction System and Traditional PAYE method. |
| 7. | Allowable deductions                       | Ensure all allowable deductions are included in the system                                   |

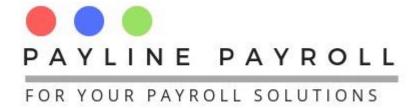

## **6 Close Year Process**

Once the last period of the year is closed and there are no open periods in the system, the year can now be closed.

Close year is accessed from under System

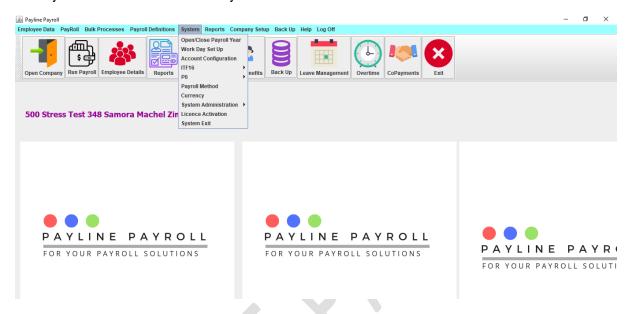

From the Close Year screen is the option to close the year where the open year is visible

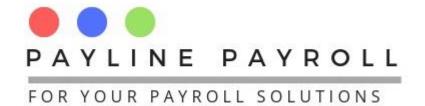

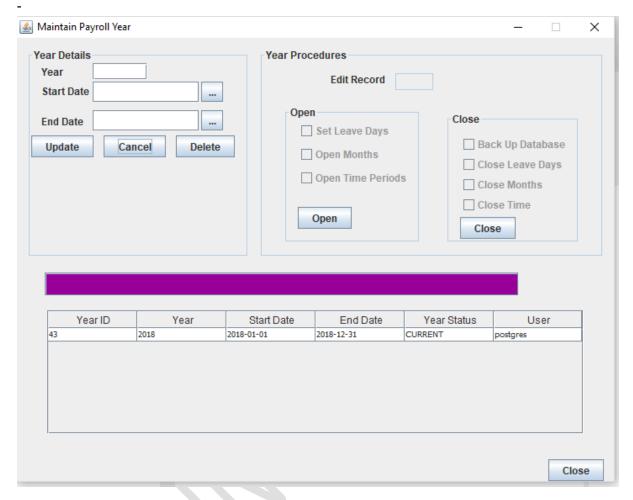

Select the year to close by clicking on the year in the table showing the various years

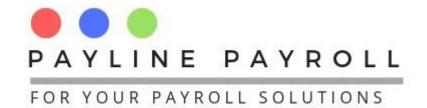

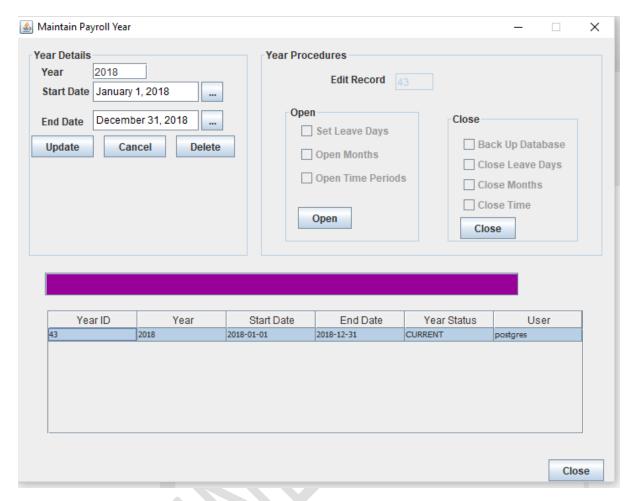

Once the selected, the year details will appear on the Year Details section. We can now go to click on the "Close" button which will start the end of year processes.

The end of year will perform the following.

- Close leave dayas which are not accummulative(not mandatory)
- Carry forward leave days with accumulated balances
- Reset Leave days to previously set leave type parameters
- Carry forward all loans and liabilities
- Carry forward all benefits and allowances
- Move all employees to FDS Forecast Method
- Eanble the system to allow for a new year to be captured

After the year close check on the above as a before New Year run checklist

Run back up of the system.

## **6.1 Year End Reports**

After the year end you are now able to run the complete reports for the following

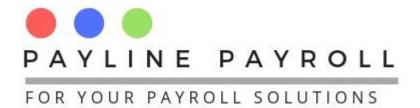

- P6 for employees
- ITF16 for Zimra

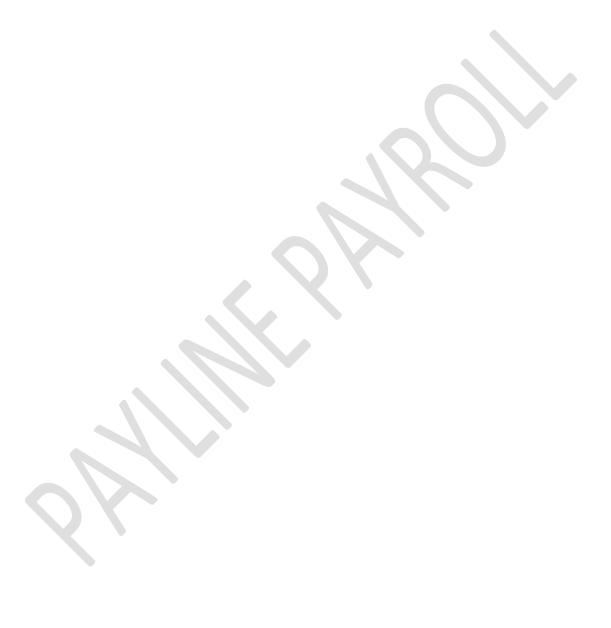